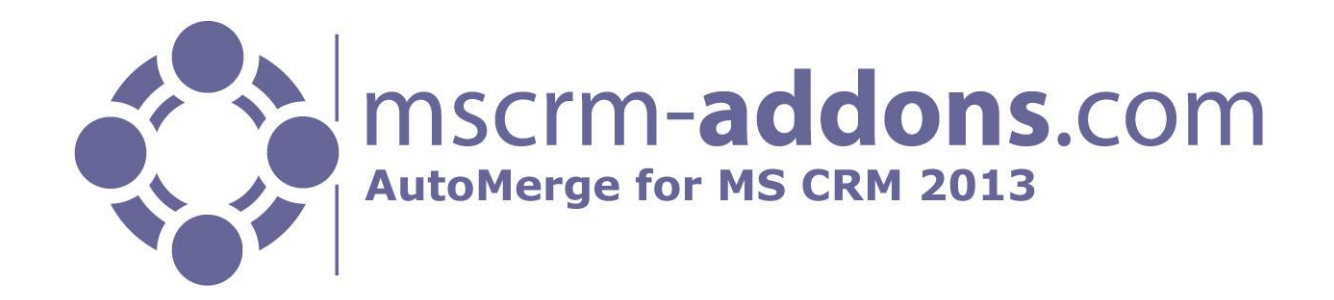

# AutoMerge Online Service Configuration for MS CRM 2013

Version 2013.3, December 2013

Online Service Configuration Guide (How to configure AutoMerge Online Service for MS CRM 2013)

The content of this document is subject to change without notice.

"Microsoft" and "Microsoft CRM" are registered trademarks of Microsoft Inc. All other product- and company names mentioned are trademarks of their respectful owners.

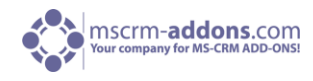

# **Table of Contents**

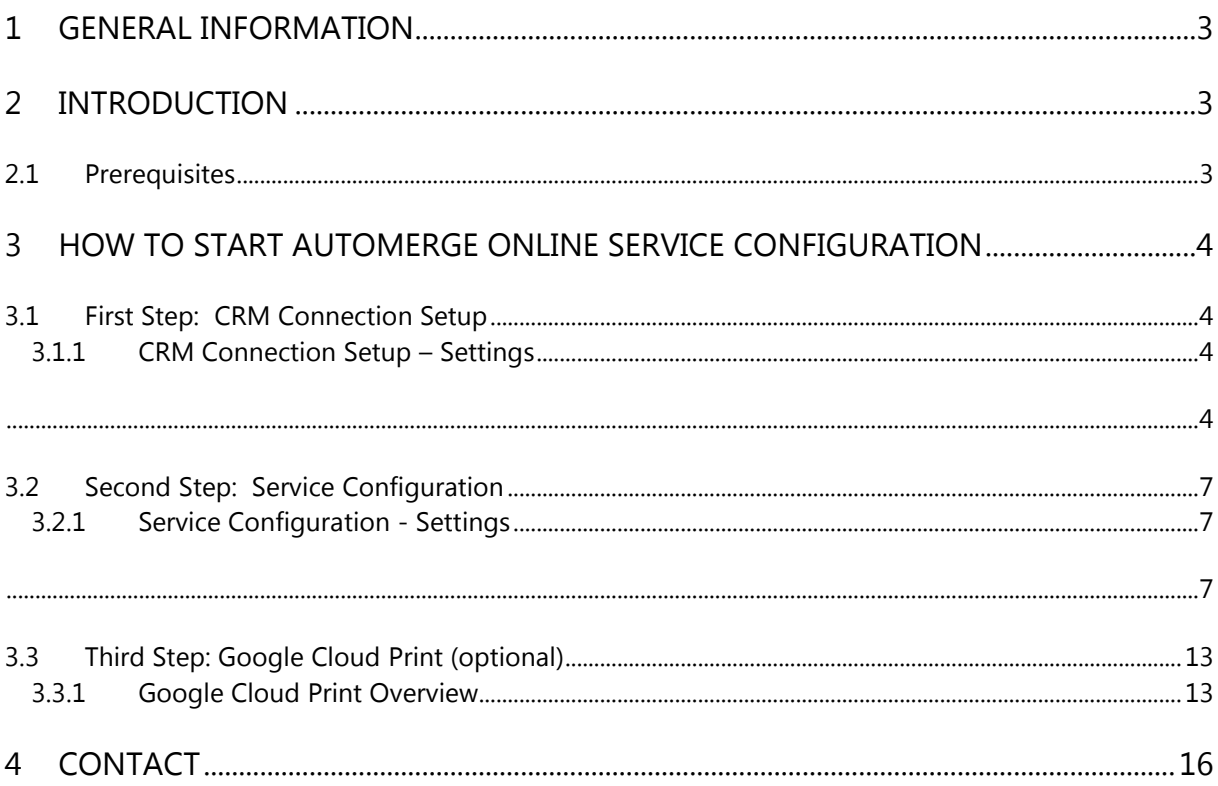

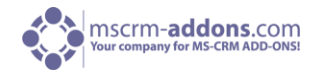

# <span id="page-2-0"></span>1 General Information

<span id="page-2-1"></span>Before installing **AutoMerge Online Service Configuration for MS CRM 2013**, please read this document and follow the steps carefully.

# 2 Introduction

AutoMerge Online Service Configuration allows setting up your Server Installation online on [www.mscrm-addons.com.](http://www.mscrm-addons.com/)

This new features main advantages:

- A local server is not required any more
- Precious storage space on your local server is saved
- All AutoMerge features (e.g. CreateDocument, AutoMerge Printing …) are available, for more information, please [download](http://www.mscrm-addons.com/Portals/0/MSCRM2013/AM/AutoMerge%20for%20MS%20CRM%202013%20User%20Guide%20EN%20Okt.%202013.pdf) our AutoMerge User Guide
- The service is hosted and updated by our support-team

**NOTE**: If you already installed AutoMerge locally, please stop or uninstall the program in order to use [AutoMerge](http://www.mscrm-addons.com/Portals/0/MSCRM2013/AM/AutoMerge%20for%20MS%20CRM%202013%20Installation%20Guide%20EN%20Oct.%202013.pdf) Online Service appropriately. For more information, please read our AutoMerge [Installation Guide.](http://www.mscrm-addons.com/Portals/0/MSCRM2013/AM/AutoMerge%20for%20MS%20CRM%202013%20Installation%20Guide%20EN%20Oct.%202013.pdf) 

#### <span id="page-2-2"></span>2.1 Prerequisites

Before starting to configure AutoMerge Online Service Configuration, please make sure that you have a valid AutoMerge support- and license contract. For more information please consult our [support](http://www.mscrm-addons.com/Support/tabid/106/language/de-DE/Default.aspx)  [team.](http://www.mscrm-addons.com/Support/tabid/106/language/de-DE/Default.aspx)

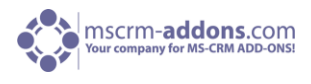

# <span id="page-3-0"></span>3 How to start AutoMerge Online Service Configuration

To get to the new AutoMerge Online Service Configuration, please click [here.](http://www.mscrm-addons.com/Products/MSCRM20112013/AutoMerge/AutoMergeConfig.aspx) The "AutoMerge Online Configuration" window appears:

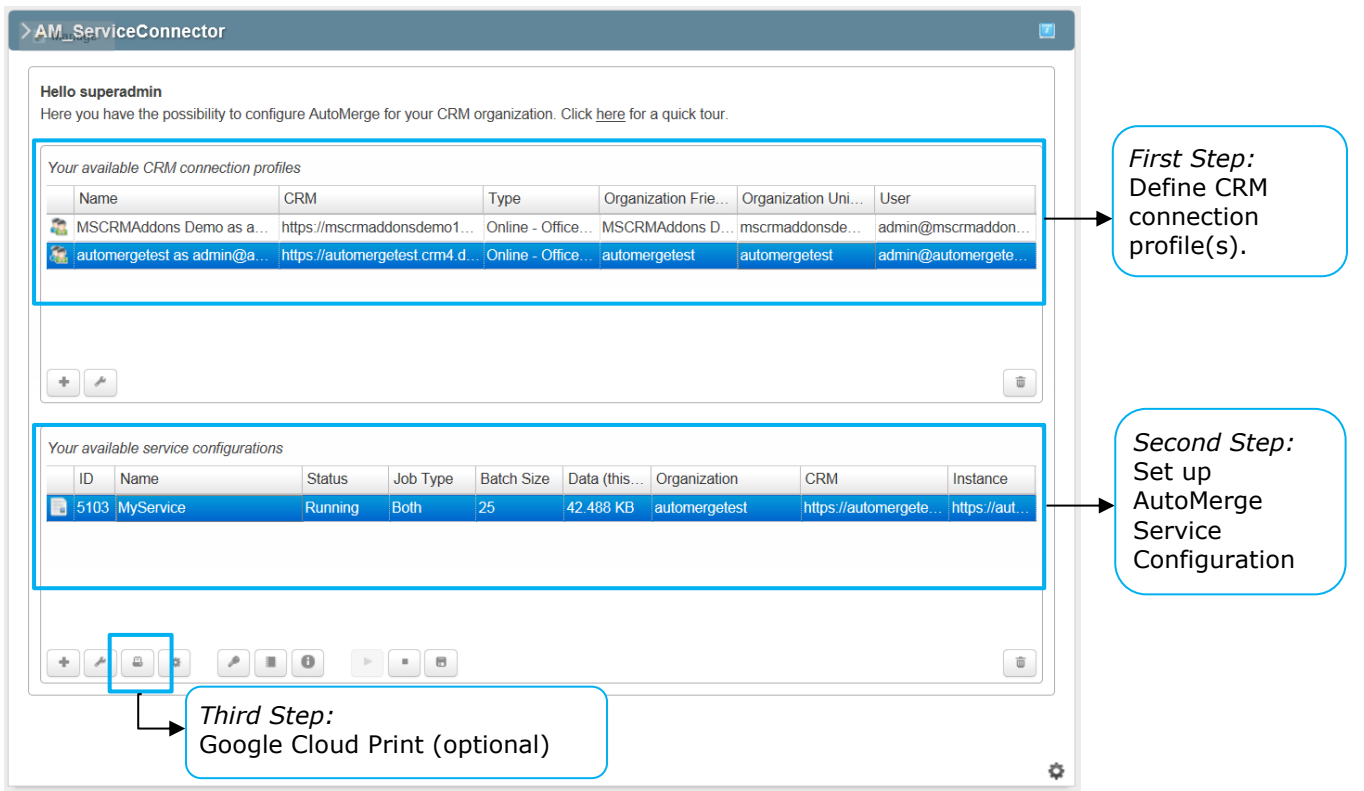

# <span id="page-3-1"></span>3.1 First Step: CRM Connection Setup

In the first step one or several CRM organization(s) have to be defined. This CRM connection profile is required to connect to your CRM organization and set up AutoMerge Service. You have to define a service for each user. (See screenshot above [First Step]).

**NOTE**: The user with which you are connecting must be in the system administrator role to set up AutoMerge.

#### <span id="page-3-2"></span>3.1.1 CRM Connection Setup – Settings

<span id="page-3-3"></span>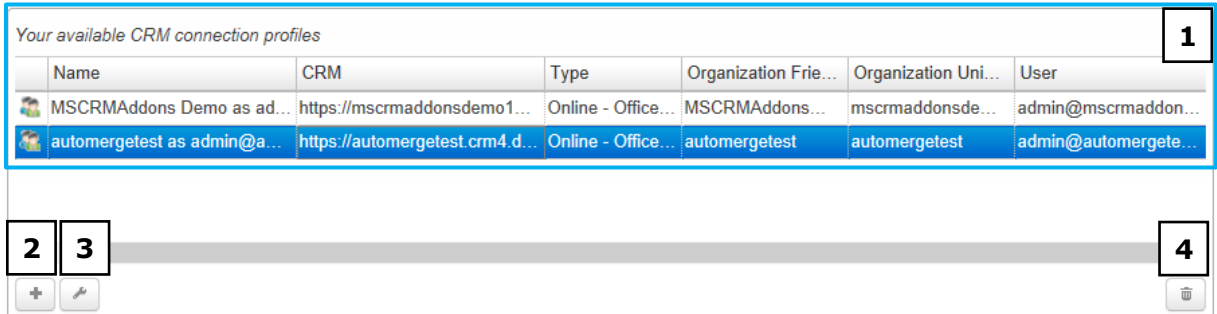

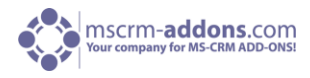

#### **[1]** CRM connection profiles

Here you have an overview of your available CRM connection profiles. With a double-click on the profile you could edit your connection. If a profile is currently in use by an AutoMerge Service Configuration, you are only able to change the user credentials. You also have to select the same organization.

#### **[2]** Add a new CRM connection profile

You have to specify a valid CRM connection profile. Click on the '+'-sign to add a new CRM connection profile. See screenshot below:

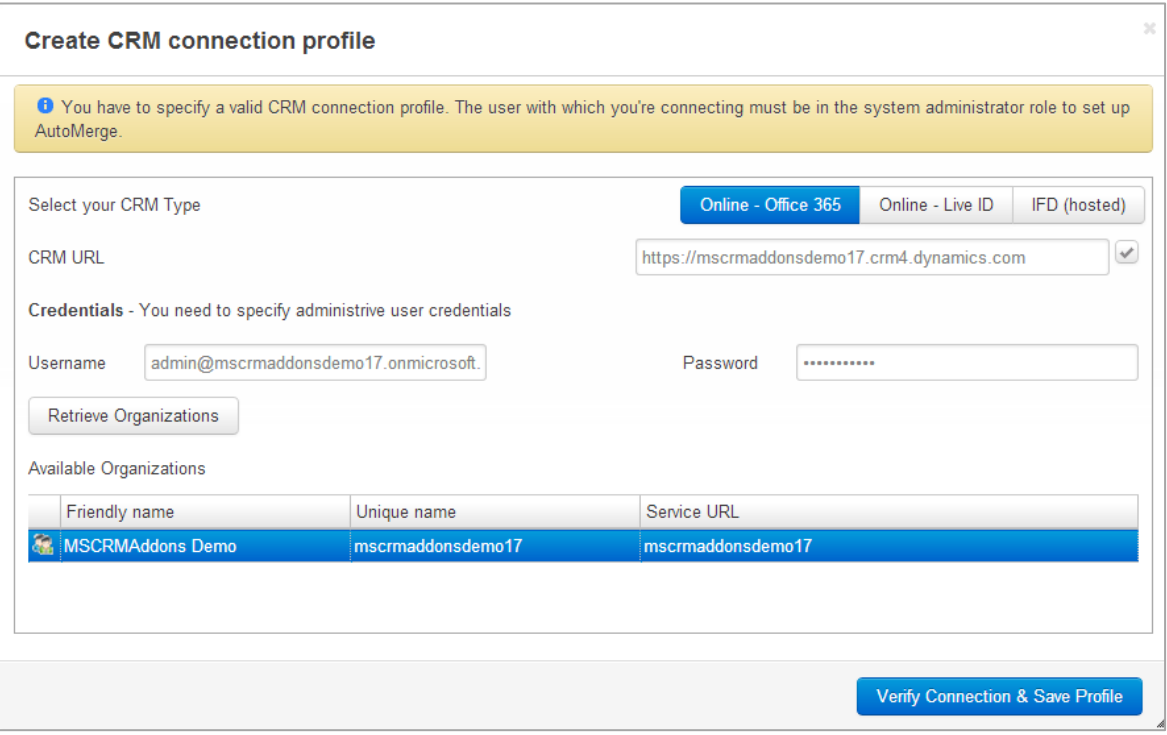

Within this window you can:

- select your CRM Type [Online Office 365], [Online Live ID] or [IFD (hosted)]
- type in your CRM URL
- and specify the administrative user credentials (username and password)

Click on [Retrieve Organizations] and confirm with [Verify Connection & Save Profile]. Following window appears:

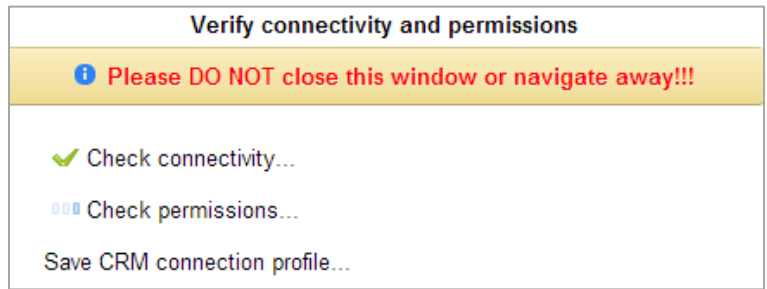

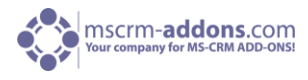

#### **[3]** Modify the CRM connection profile

Click here to modify the CRM connection profile. You could also double-click the profile you would like to modify.

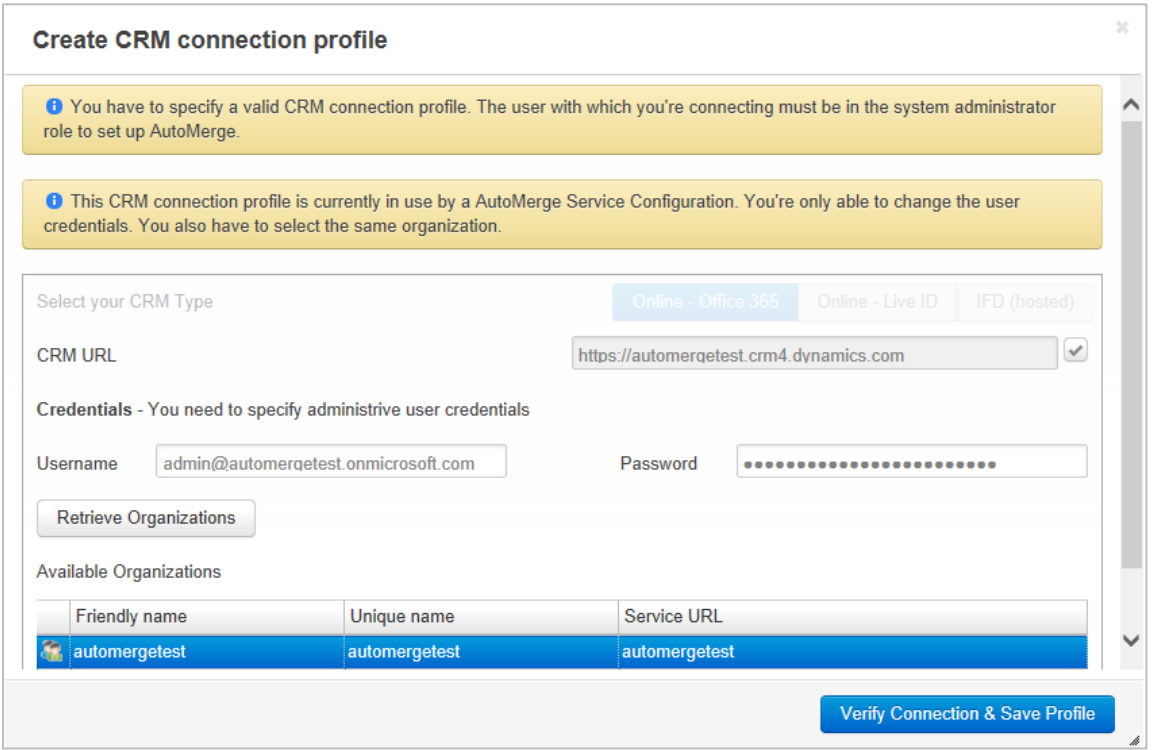

If a connection profile is currently in use by an AutoMerge Service Configuration, you are only able to change the user credentials. You also have to select the same organization.

#### **[4]** Delete the CRM connection profile

In case you don't need your CRM connection profile anymore click here to delete it. If you try to delete a profile which is in use by an AutoMerge Service following window appears:

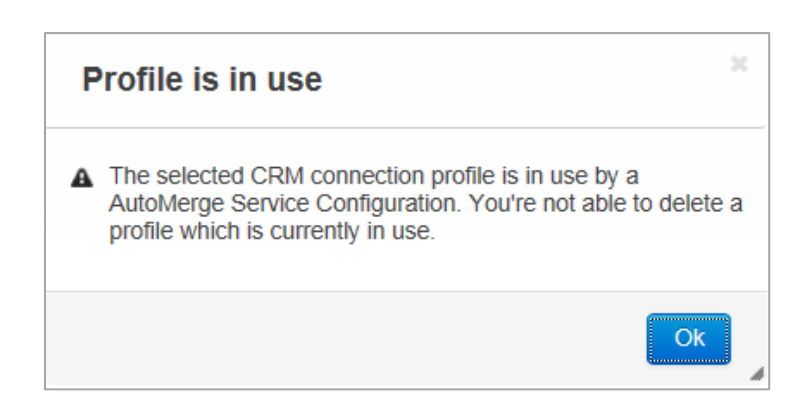

# <span id="page-6-0"></span>3.2 Second Step: Service Configuration

In the second step, the configured CRM connection profile can be used to set up the AutoMerge Service. This service will generate your documents and or print those through Google Cloud Print.

#### <span id="page-6-1"></span>3.2.1 Service Configuration - Settings

<span id="page-6-2"></span>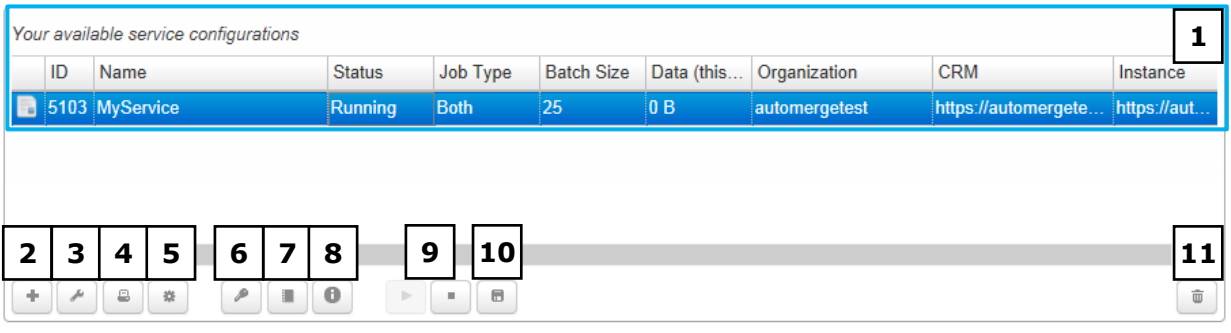

#### **[1]** Service Configuration

Here you have an overview of your configured AutoMerge Services. With a double-click on the configuration you could edit the service.

#### **[2]** Add a new AutoMerge Service

Click here to create a new AutoMerge Service. Please note that one user can be added to one service. E.g.: if user A has a service for one organization than user B cannot be added to the same organization. See screenshot below:

#### **Create new AutoMerge Service**

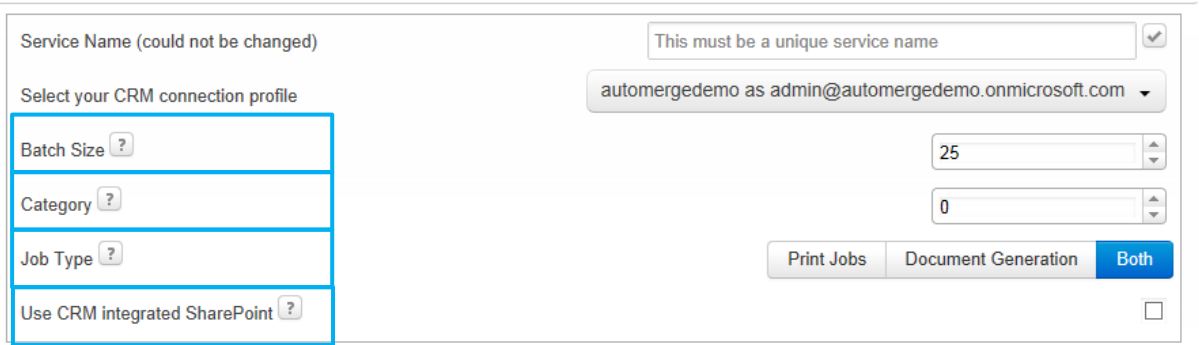

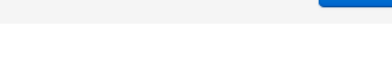

Save Service

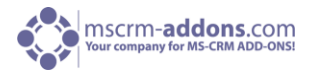

- **Batch Size:** Count of service runs, before entering idle loop to limit CPU load.
- **Category:** Number category for priorization. Required when using multiple services. Default is 0.
- **Job Type:** Here you can specify which jobs should be processed by the service. 'Print Jobs' or 'Document Generation' or both.
- **Use CRM integrated SharePoint**: Enable this setting when the documents should be stored in the CRM Integrated SharePoint. Otherwise the documents will be stored as note attachments. Type in your SharePoint Credentials and click on [Save Service]. Following window appears:

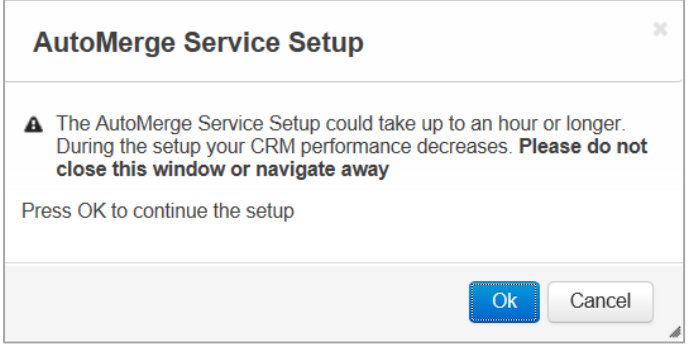

While the service setup is running following window appears:

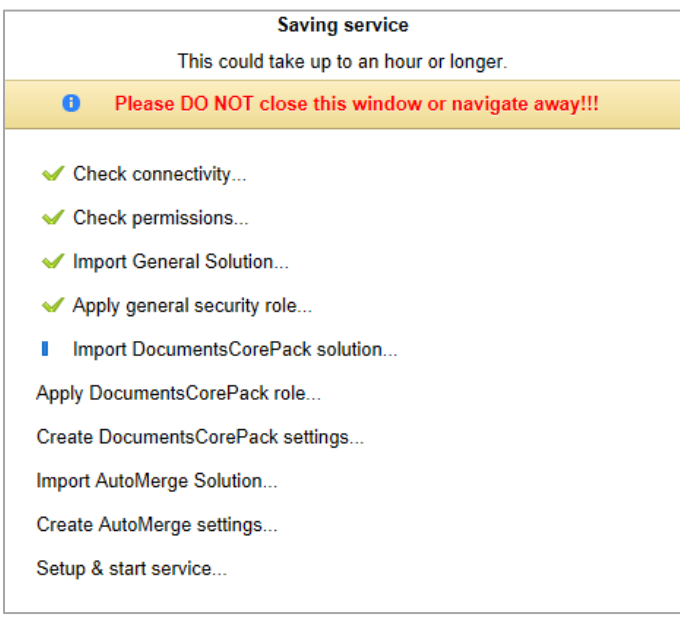

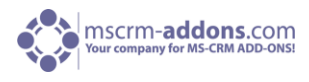

Once finishing service configuration, following window appears:

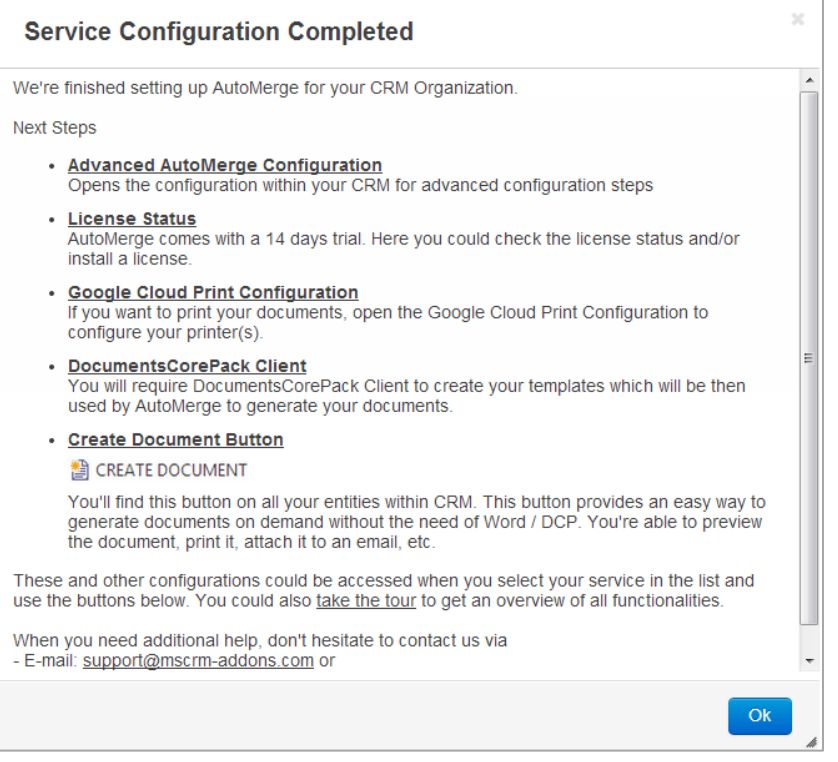

Click on [Ok] to continue.

#### **[3]** Modify the AutoMerge Service

Click here to modify the AutoMerge Service Settings. You could also double-click the service you would like to modify.

#### **[4]** Google Cloud Printing (optional)

When you have created your CRM Connection Profile, you could create your Google Cloud Print AutoMerge Configurations to print the generated documents. Please ensure that you have already configured your Google Cloud Printers in the [Google Portal.](http://crm:5555/PTMEDVSystemeGmbH/main.aspx?extraqs=%3fDataProvider%3dMicrosoft.Crm.Application.Platform.Grid.GridDataProviderQueryBuilder%26EntityCode%3d10000%26QueryId%3d%257bF567F4B6-4F98-49CF-AF39-1C495315B90E%257d%26UIProvider%3dMicrosoft.Crm.Application.Controls.GridUIProvider%26ViewType%3d1039&pagetype=advancedfind) For more information see [chapter 3.3.](#page-11-0)

#### **[5]** Open the advanced AutoMerge Configuration within CRM

Click here to open the advanced AutoMerge Configuration within your CRM. Or open the AutoMergeServerCoreSolution within your CRM.

#### **[6]** View & Install the license

Here you could view and install the license for AutoMerge and DocumentsCorePack for MS CRM 2013. For installing the license please switch to the required tab (AutoMerge or DocumentsCorePack). AutoMerge comes with an unlimited 14 days trial license. The DocumentsCorePack trial is valid as long as the AutoMerge trial is valid. General information about licensing can be found on [www.mscrm](http://www.mscrm-addons.com/)[addons.com.](http://www.mscrm-addons.com/) See next screenshot:

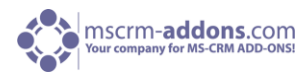

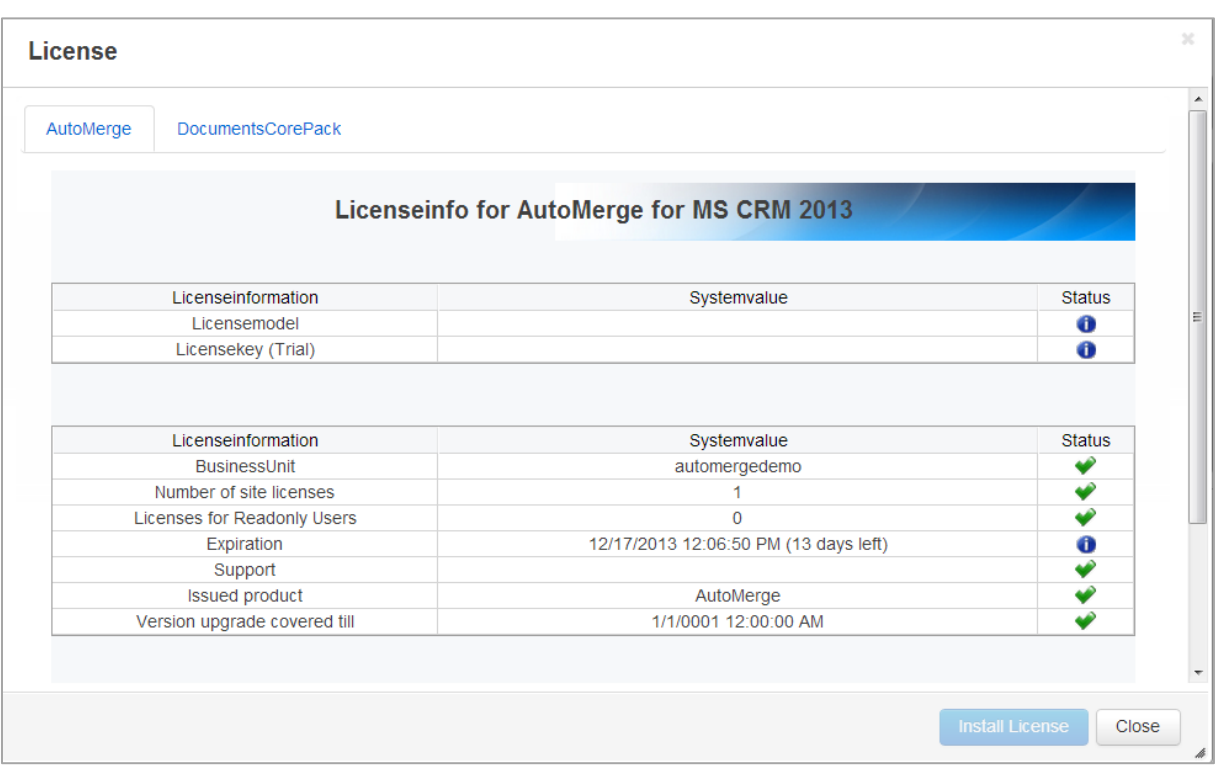

Screenshot above: The license key for AutoMerge will be installed and activated by our support-team. The license key for DocumentsCorePack can be installed when switching to the DocumentsCorePacktab.

#### **[7]** View service logs

With a click here, you could see the service logs, and the processed documents and failures. When the service could not be started, you will find the reason within these logs. With a double-click in the row you can see the service log details. See next screenshot.

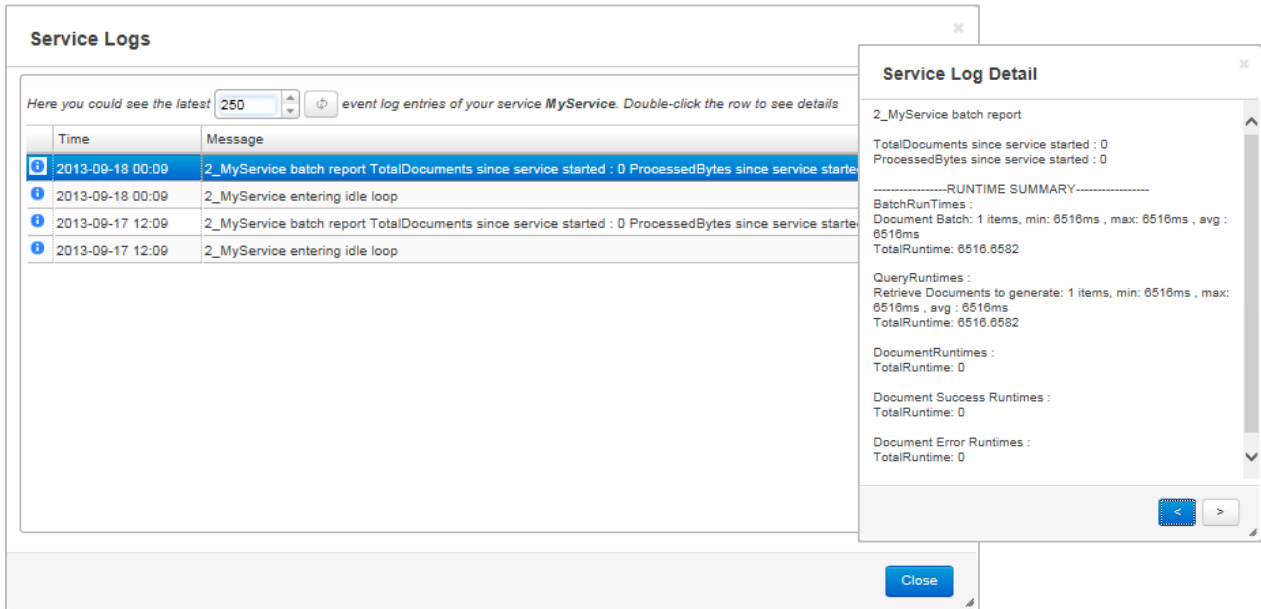

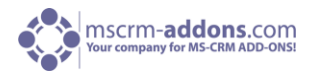

#### **[8]** View version information

Here you will see the current version information. See if you are up to date and if not, update if you want. See screenshot below:

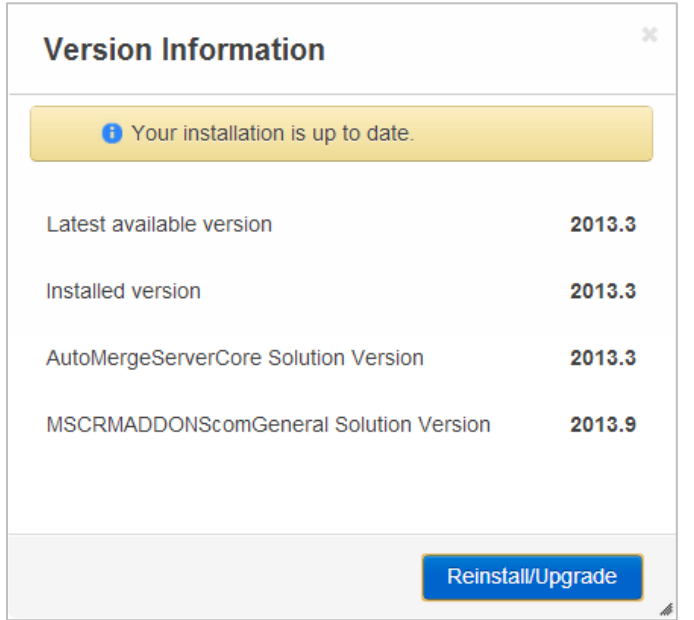

**[9]** Start & Stop the service You could start and stop the service here.

#### **[10]** Open Data Usage Report

Here you could see a report of your monthly used data volume. See screenshot below:

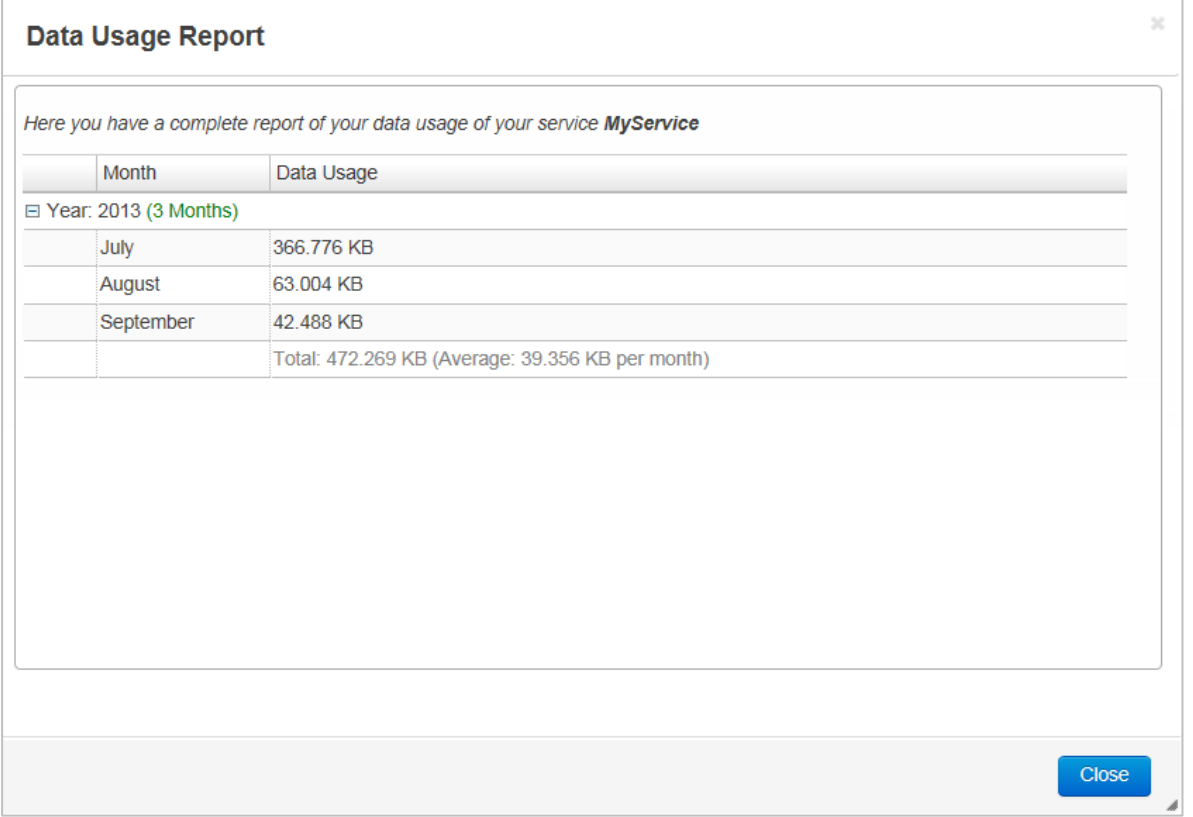

<span id="page-11-0"></span>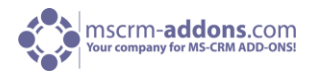

#### **[11]** Delete the AutoMerge Service

Click here in case you want to delete your service. Following window appears:

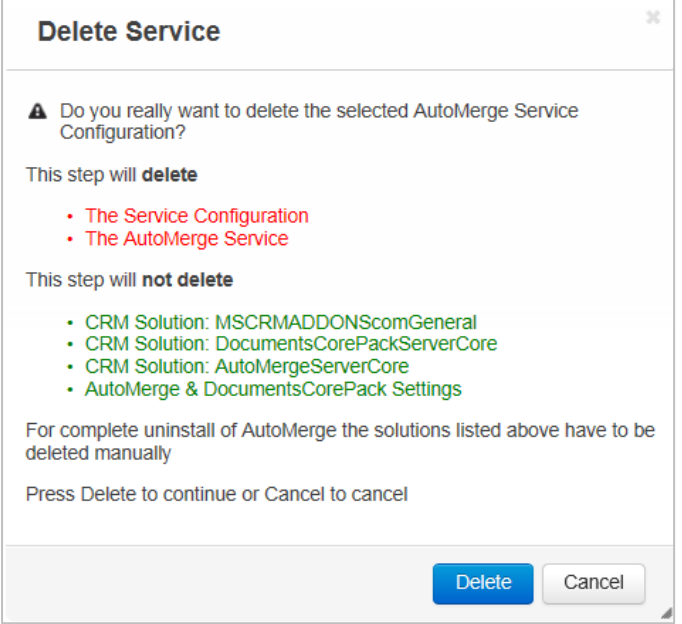

This step will **delete the Service Configuration and the AutoMerge Service**. This step will **not delete:**

- CRM Solution: MSCRMADDONScomGeneral
- CRM Solution: DocumentsCorePackServerCore
- CRM Solution: AutoMergeServerCore
- AutoMerge & DocumentsCorePack Settings

For complete uninstall of AutoMerge the solutions listed above have to be deleted manually. Press [Delete] to continue or [Cancel] to cancel.

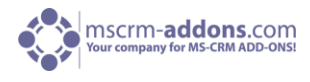

# <span id="page-12-0"></span>3.3 Third Step: Google Cloud Print (optional)

When you have created your CRM Connection Profile, you could create your Google Cloud Print AutoMerge Configurations to print the generated documents.

Before you can use this feature you have to add and configure printers to your google-account. You can connect any number of printers that you like to Google Cloud Print. Please read detailed information about Google Cloud Print before using AutoMerge Online Service Configuration.

<http://www.google.at/cloudprint/learn/> <https://developers.google.com/cloud-print/>

#### <span id="page-12-1"></span>3.3.1 Google Cloud Print Overview

The screenshot below shows an overview of available printers, added to a Google Cloud Print account. First you have to add printers to your Google account. (See screenshot below).

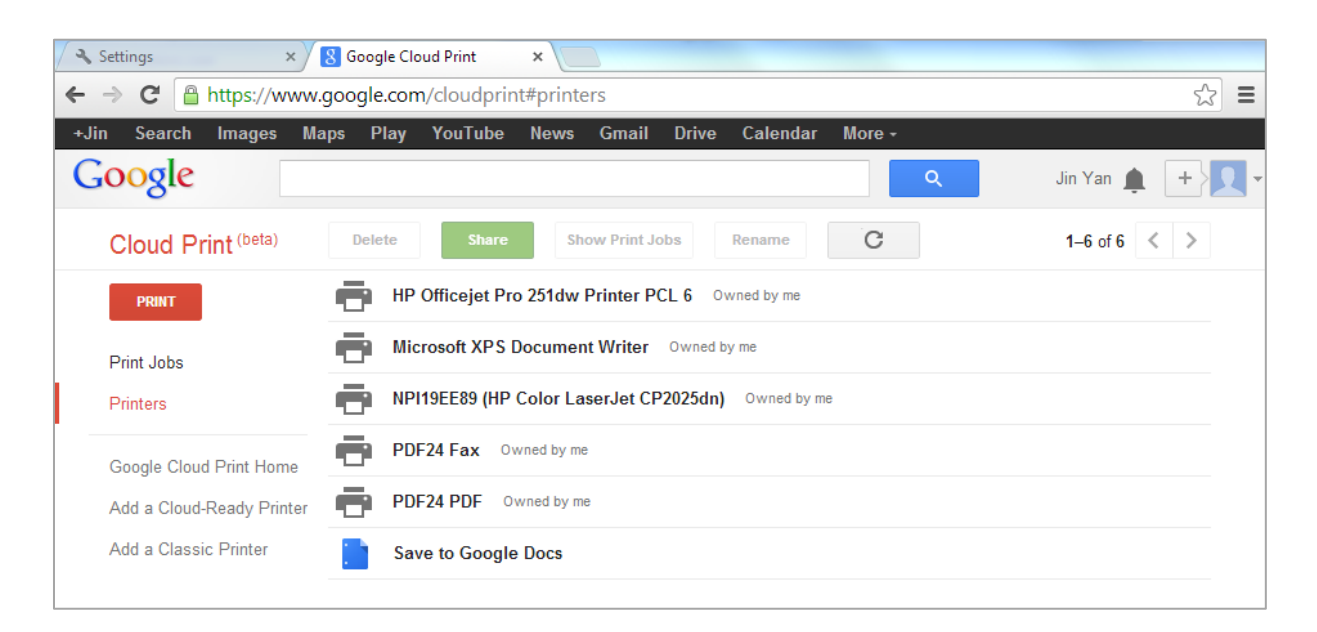

After added successfully Printers to your Google account (see screenshot above) you can start with the configuration.

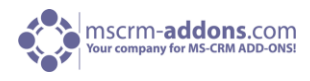

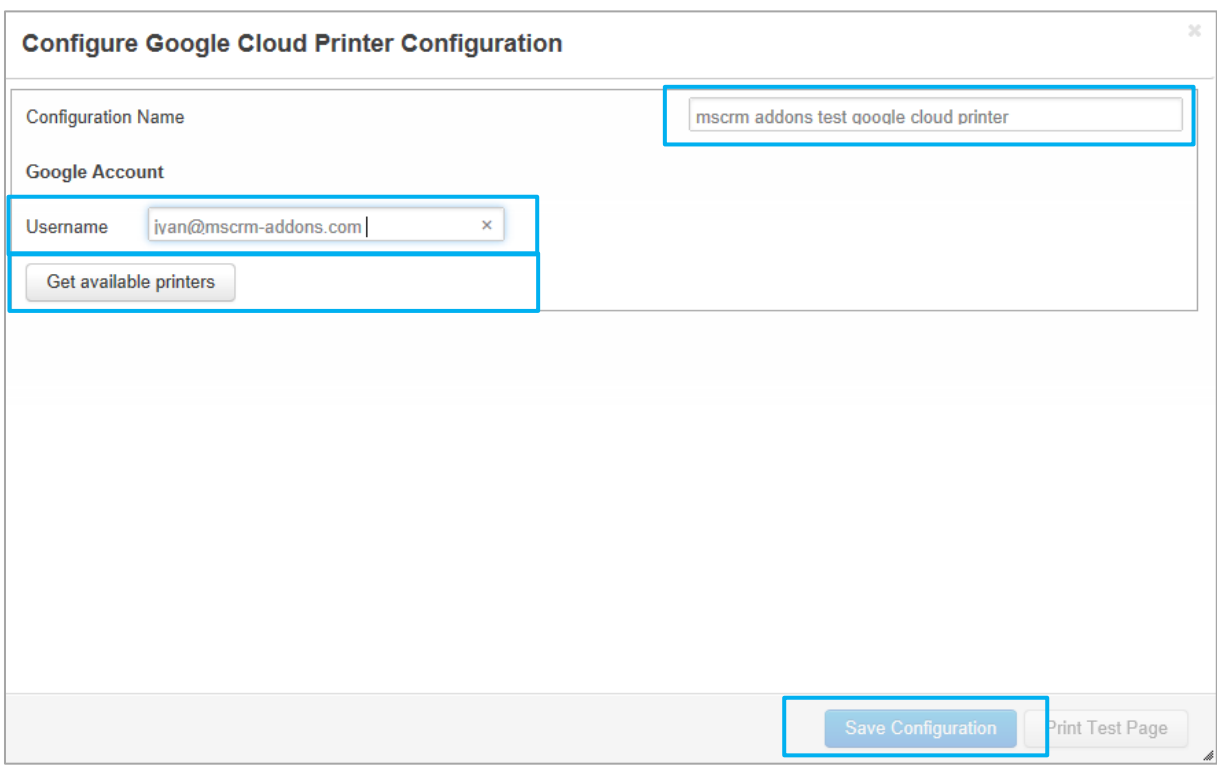

In this window Google Cloud Printers can be added to your account. Type in your credentials and click on [Get available printers]. This action will open following window:

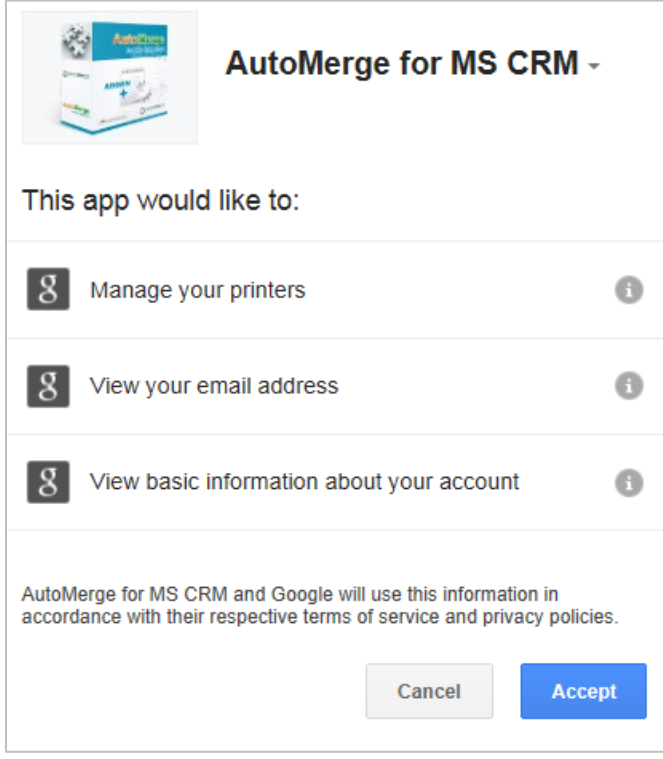

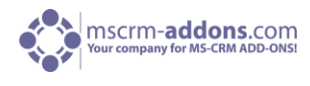

Click on [Accept] to continue. See screenshot below:

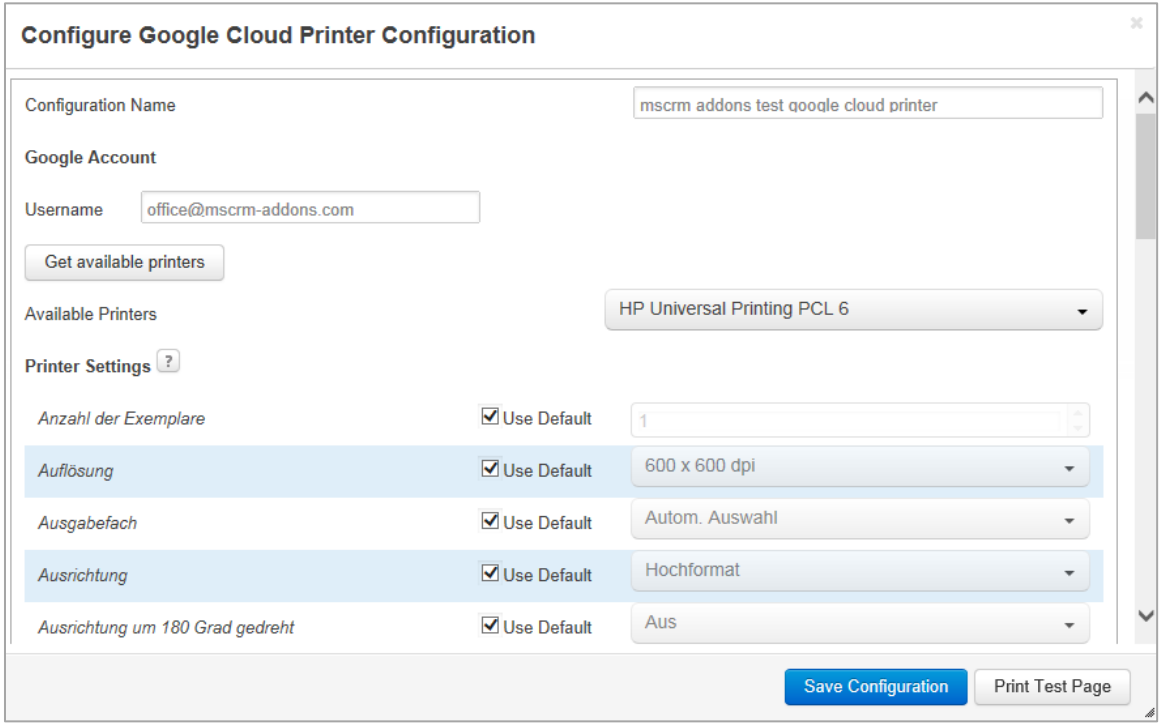

Within this window the printer settings can be defined. Print a test page to verify that your settings are correct. If your test print was successful, following window appears:

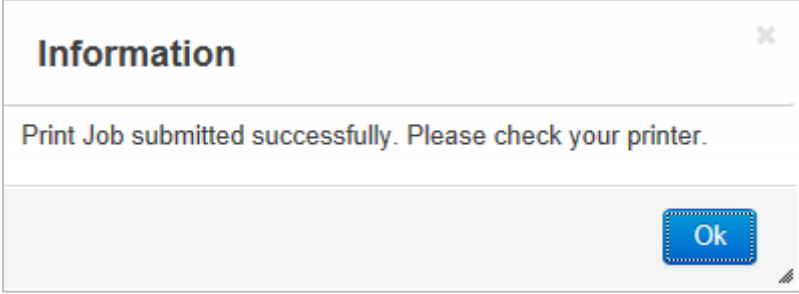

If no test page is printed out, please open your Google Cloud Print account, go to "Print Jobs" and check the print status. See next screenshot:

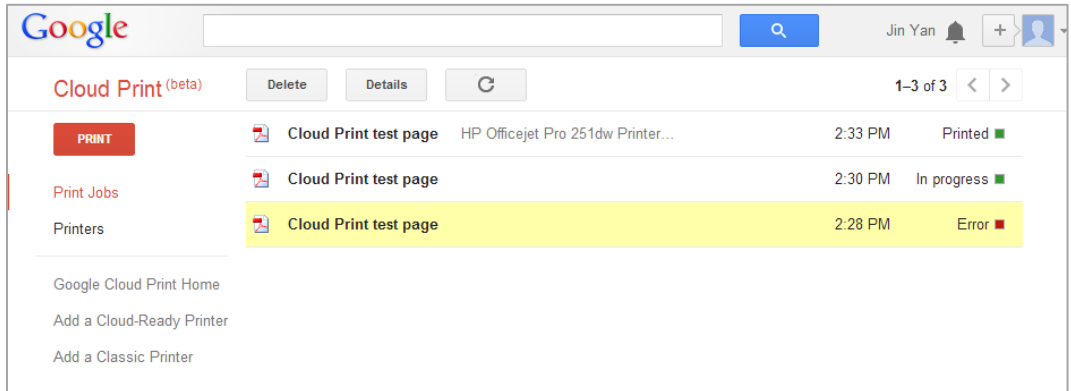

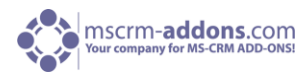

## <span id="page-15-0"></span>4 Contact

If you have questions to the product send an email to [support@mscrm-addons.com](mailto:support@mscrm-addons.com) or visit our blog [http://blogs.mscrm-addons.com](http://blogs.mscrm-addons.com/)

PTM EDV-Systeme GmbH Bahnhofgürtel 59 A-8020 Graz, Austria

Tel US +1 404.720.6066 Tel Austria +43 316 680-880-0 Fax +43 316 680-880-25 [www.ptm-edv.at](http://www.ptm-edv.at/) [www.mscrm-addons.com](http://www.mscrm-addons.com/)